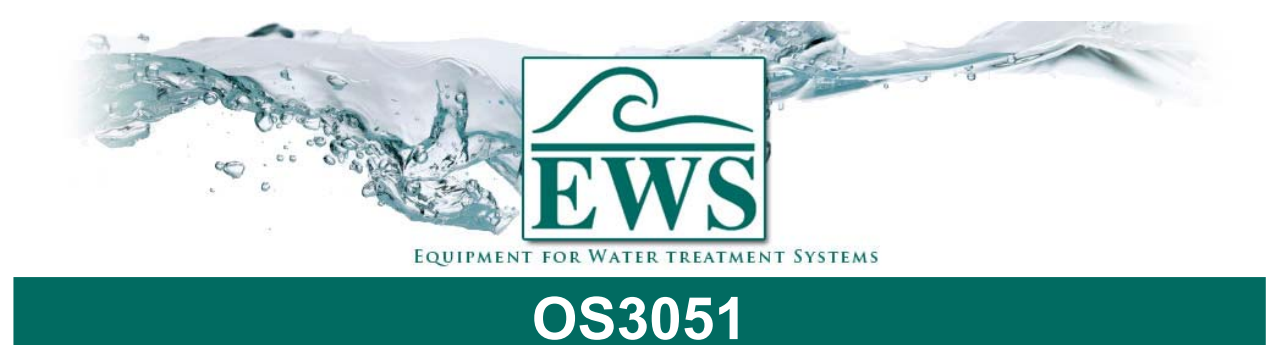

# **Eprom vervangen**

# **■ Beschrijving**

Door nieuwe inzichten en wensen van onze klanten wordt de software in de besturing steeds aangepast. Via deze instructie kunt U de software vervangen in de besturing type OS3050.

**ATTENTIE ! : Na een software update worden de instellingen teruggezet naar de fabrieksinstellingen. U dient na de update de besturing weer te programmeren.** 

## **■ Algemene instructie**

- Schakel de besturing uit
- Neem de besturing uit het systeem (eventuele aansluitingen verwijderen)

#### *Frontdeur verwijderen*

Neem de frontdeur weg (Zie tekening 1). Leg de besturing met de front deur naar beneden. Plaats twee scherpe schroevendraaiers zo dicht mogelijk bij een hoek (zie tekening) en til de schroevendraaiers voorzichtig op. Herhaal dit bij de andere hoeken.

#### *CPU Print*

- Schroef de CPU print van de frontplaat (5 schroeven).
- Haal de EPROM uit het voetje en plaats de nieuwe EPROM in het voetje.

### **Let erop dat de EPROM op de juiste wijze wordt teruggeplaatst (zie onderstaande foto).**

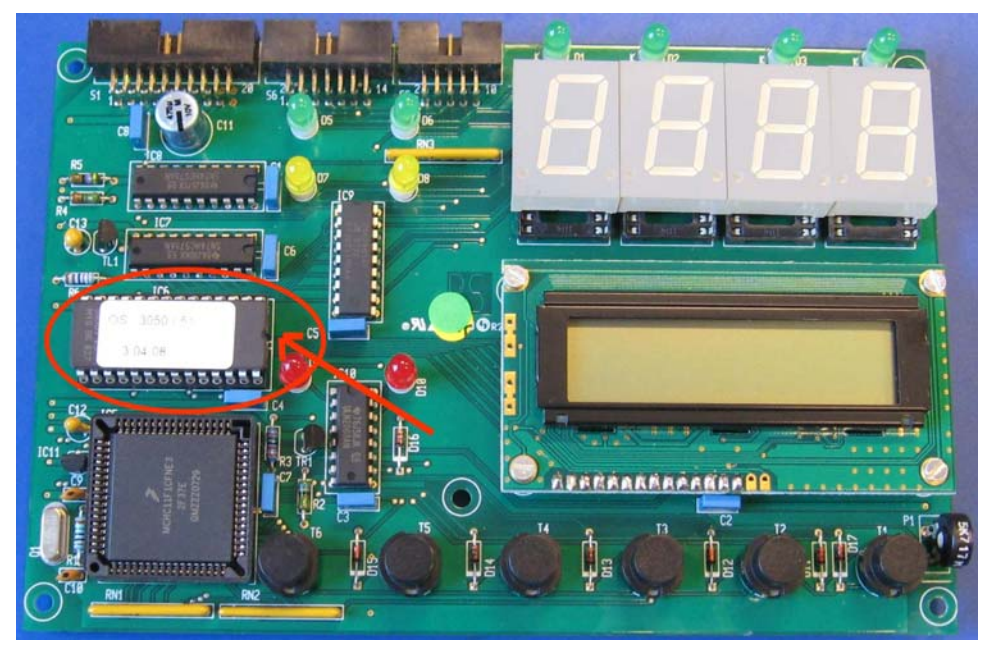

Schroef de CPU print weer op de front plaat.

#### *Frontdeur weer terugplaatsen*

- Zie tekening 2.
- Plaats de besturing weer terug in het systeem en sluit de eventuele klemmen weer aan.
- Als de besturing weer wordt ingeschakeld zal er een reset van de gegevens plaatsvinden.
- Programmeer de besturing.

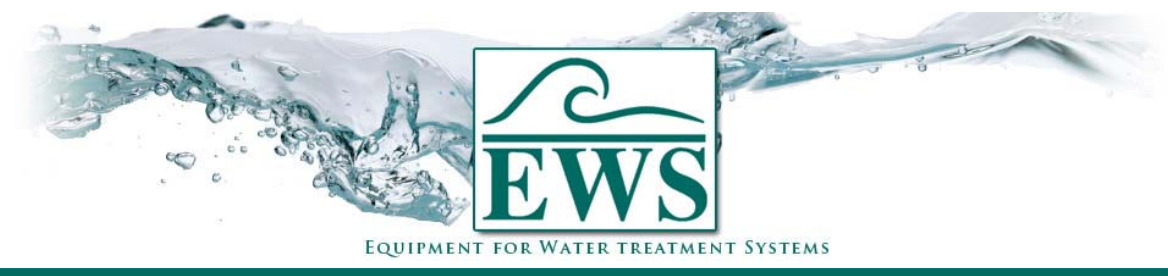

# **OS3051 Eprom vervangen ■ Tekeningen Tekening 1)** Schroevendraaier  $\blacktriangledown$ Schroevendraaier Achterzijde Frontdeur *Tekening 2)* Frontdeur <u>and the set of the set of the set of the set of the set of the set of the set of the set of the set of the set of the set of the set of the set of the set of the set of the set of the set of the set of the set of the set </u> "Klik"